# W3D3-guide: Söka efter kontrakt

#### Innehåll

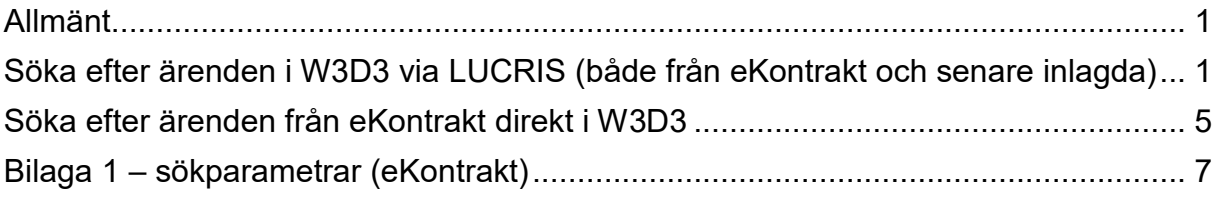

Guiden uppdaterad: 2020-09-04

### <span id="page-0-0"></span>**Allmänt**

Bidragskontrakt och uppdragsavtal diariefördes tidigare i eKontrakt, som är en modul till W3D3. eKontrakt har avvecklats och numera måste du söka i W3D3 när du vill ta fram dessa ärenden och se handlingarna. Ärenden skapade i eKontrakt finns i serien "eKontrakt". Diarienumret är detsamma som tidigare, dvs.:

#### **KONTRAKT ÅÅÅÅ/löpnummer**

Nya ärenden (som läggs upp av Forskningsservice) finns i serien F:

#### **F ÅÅÅÅ/löpnummer**

Här får du förslag på några olika metoder du kan använda för att söka efter forskningskontrakt och uppdragsavtal. Du kan söka direkt i W3D3, men det är oftast snabbare att söka via LUCRIS.

Sist i guiden finns en beskrivning om hur du kan söka efter den metadata (till exempel kontraktsnummer, aktivitet och anslagsgivare) som du angav i eKontrakt.

### <span id="page-0-1"></span>**Söka efter ärenden i W3D3 via LUCRIS (både från eKontrakt och senare inlagda)**

Logga in i LUCRIS med dina lucat-uppgifter:<http://lucris.lu.se/>

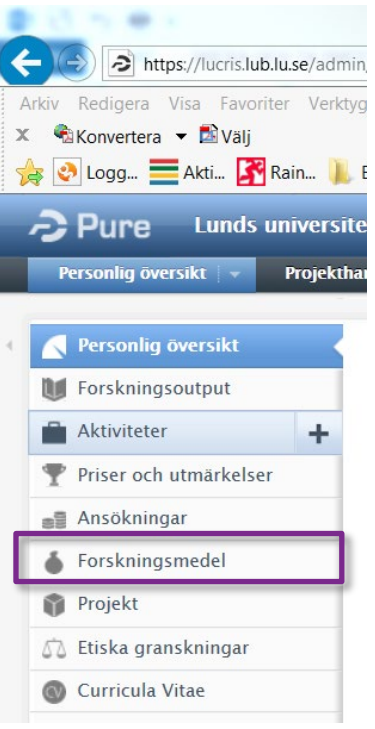

- 1. Välj **Forskningsmedel**.
- 2. Ta bort "Mitt innehåll" med krysset:

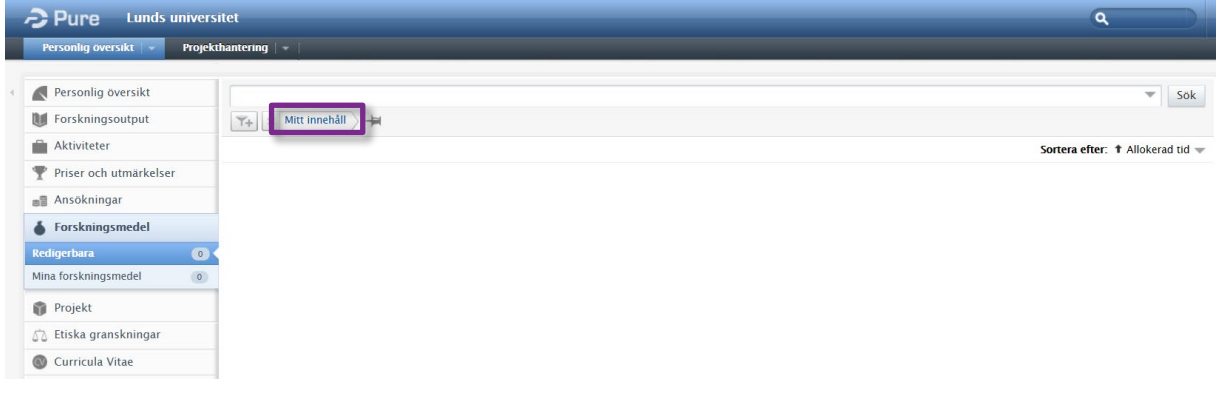

3. Fyll i sökparametern, t ex ett kontraktsnummer, inom citationstecken (" "), och välj <**Sök**>.

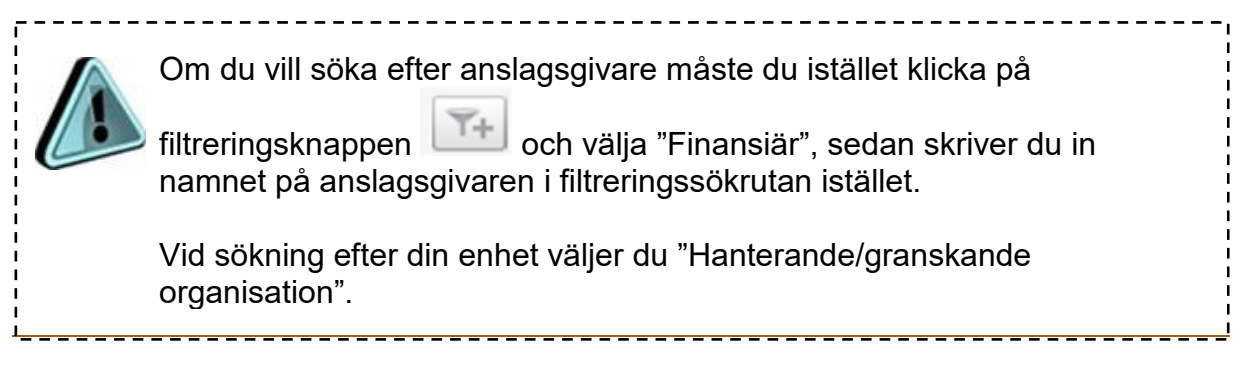

Support:<http://www.ekonomiwebben.lu.se/diariet>

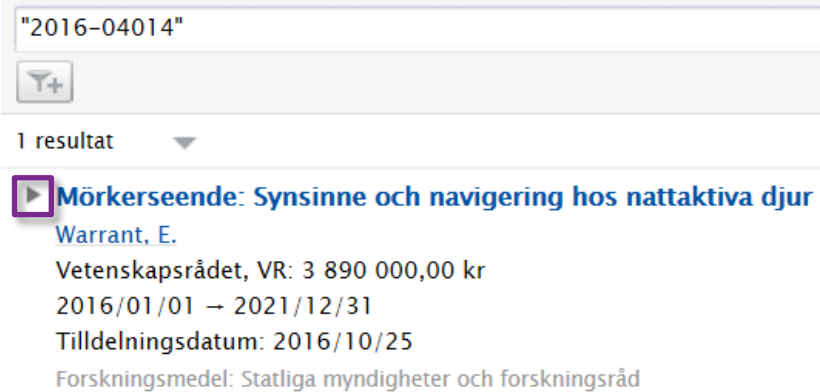

4. Klicka på pilen bredvid titeln. Då fälls mer information ut och du hittar diarienumret från W3D3:

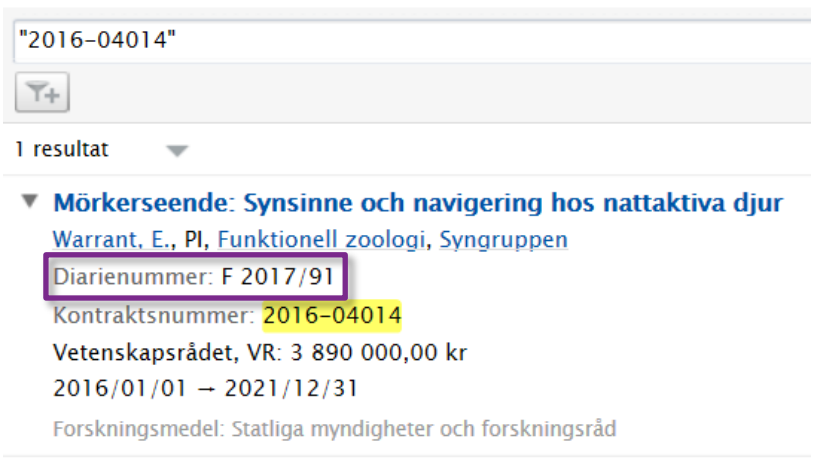

5. Logga in i W3D3 om du vill se kontraktet eller avtalet: <https://dfs.adm.lu.se/>

Om du tidigare haft behörighet i eKontrakt använder du dessa inloggningsuppgifter, dvs lucat-id och det lösenord du valde. Kontakta [servicedesk@lu.se](mailto:servicedesk@lu.se) om du behöver nytt lösenord.

Guide för hur du söker i W3D3 finns på Medarbetarwebben: [https://www.staff.lu.se/sites/staff.lu.se/files/anvandarmanual\\_w3d3\\_v1\\_2.pdf](https://www.staff.lu.se/sites/staff.lu.se/files/anvandarmanual_w3d3_v1_2.pdf)

Exempel på hur du kan söka i W3D3:

1. Välj Sök/Via ärendekort.

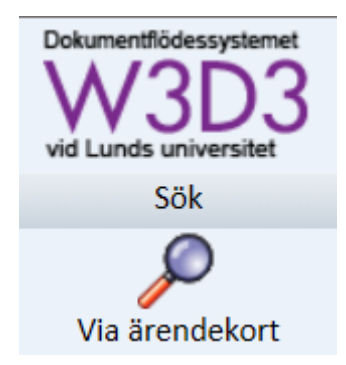

2. Fyll i diarienumret du hittade i LUCRIS. Välj förstoringsglaset i menyraden, eller Enter.

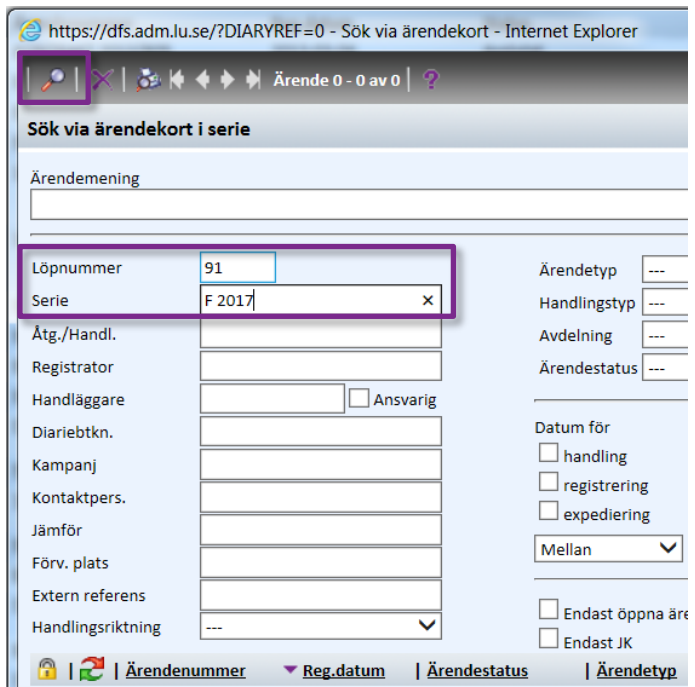

Sökresultatet visas.

3. Öppna ärendet genom att t ex klicka på diarienumret.

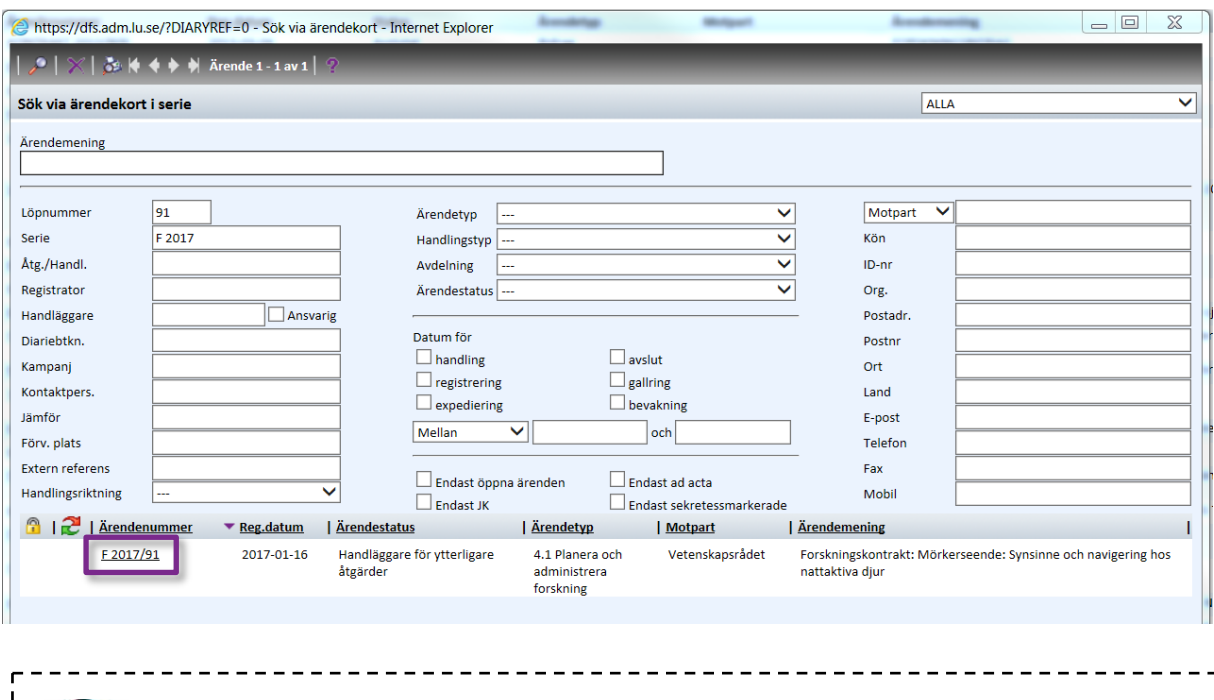

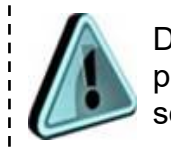

Du kan komma direkt till en sökning efter diarienummer genom att klicka på ctrl+7 (om du använder Internet Explorer). Se även under "Övriga sök".

### <span id="page-4-0"></span>**Söka efter ärenden från eKontrakt direkt i W3D3**

Denna sökning kan du använda om du söker med hjälp av annan information än projekttitel, anslagsgivare och kontraktsnummer. Till exempel om du vill söka på ett kostnadsställe eller en tidigare aktivitet, se bilaga 1.

1. Välj **Sökbyggaren**.

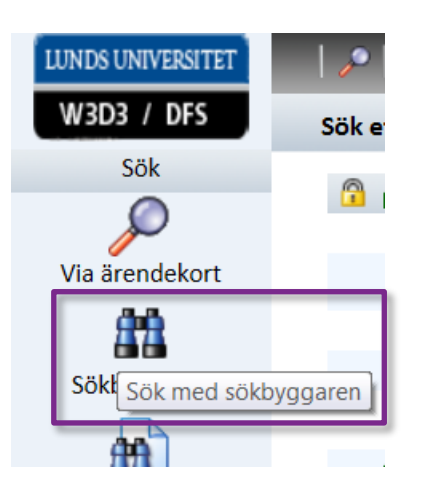

2. Ställ in parametrarna och kolumnerna efter behov, t ex så här.

*Sökningen nedan sker på ärenden ur serien eKontrakt, med kostnadsställe 107121*.

- a. Ange eKontrakt Reg eller eKontrakt Se beroende på valet som finns i din lista (behörighetsstyrt) i fältet **behörighetsgrupp**.
- b. **Ärende**: Ändra till Kontrakt\_Grunddata.
- c. Välj vilket **fält** du vill söka efter. I detta fall Account eftersom du vill söka efter kostnadsställe. Se [bilaga 1](#page-5-0) i denna guide för fler alternativ.
- d. Fyll i **värdet** du vill söka efter, i det här fallet 107121.
- 3. Ställ in kolumnerna steg för steg efter behov.

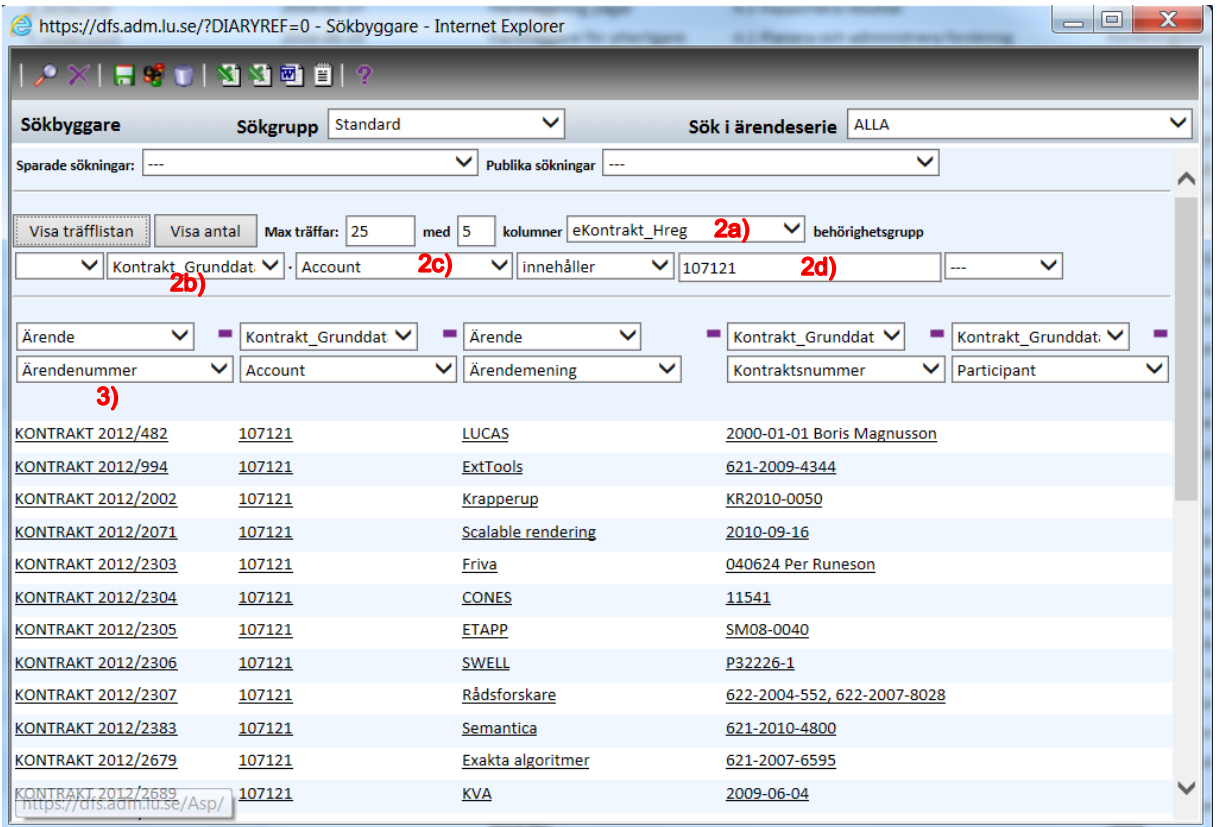

#### Tryck **Enter** eller <**Visa träfflistan**>.

4. Du kan spara din sökning genom att klicka på <Spara nedanstående sökinställningar> och ange ett namn på sökningen. Nästa gång hittar du den under Sparade sökningar.

<span id="page-5-0"></span>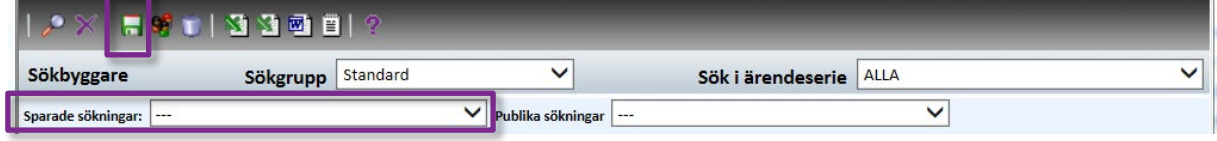

## <span id="page-6-0"></span>**Bilaga 1 – sökparametrar (eKontrakt)**

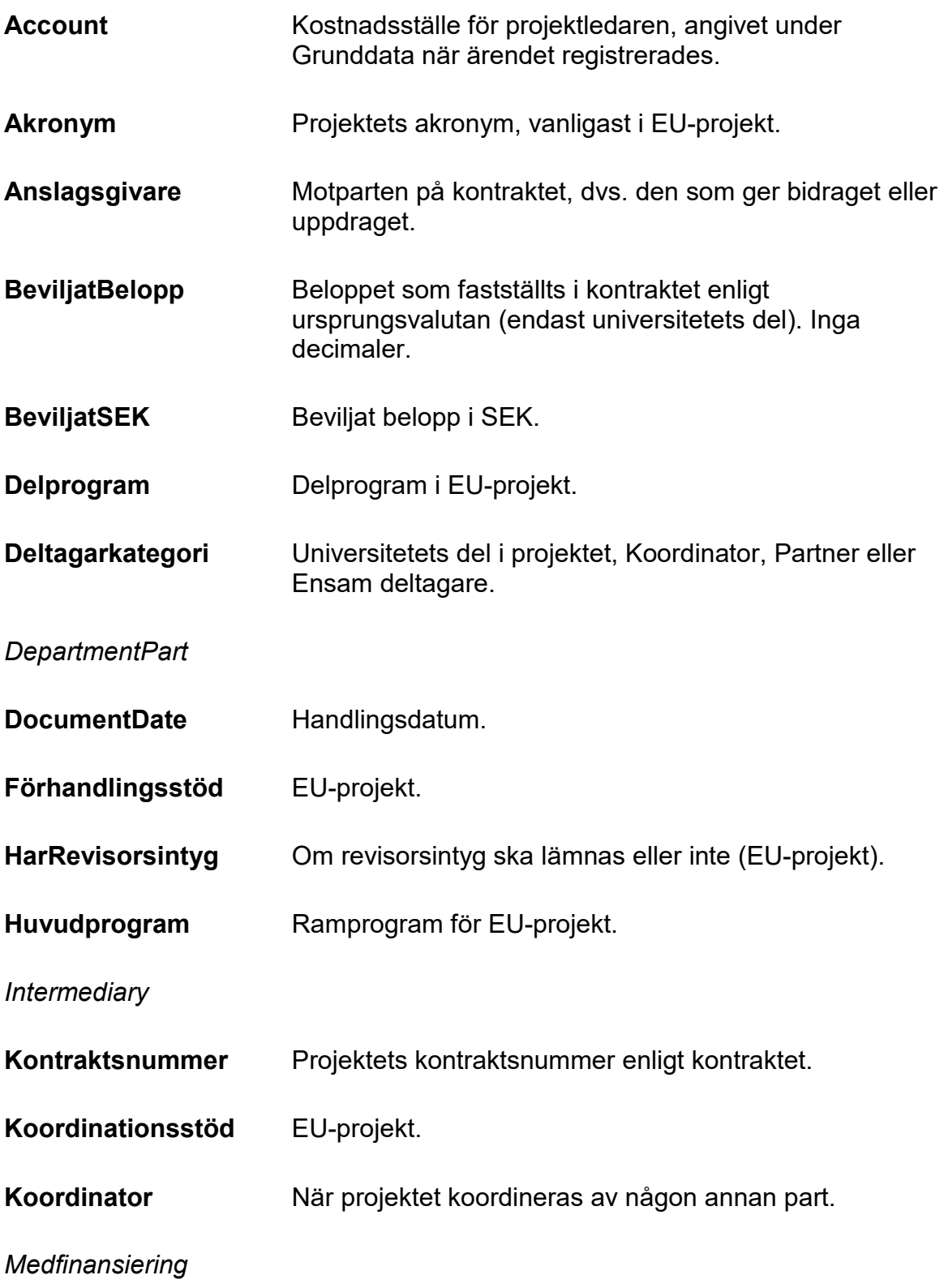

### *MedfinansieringText*

*Participant*

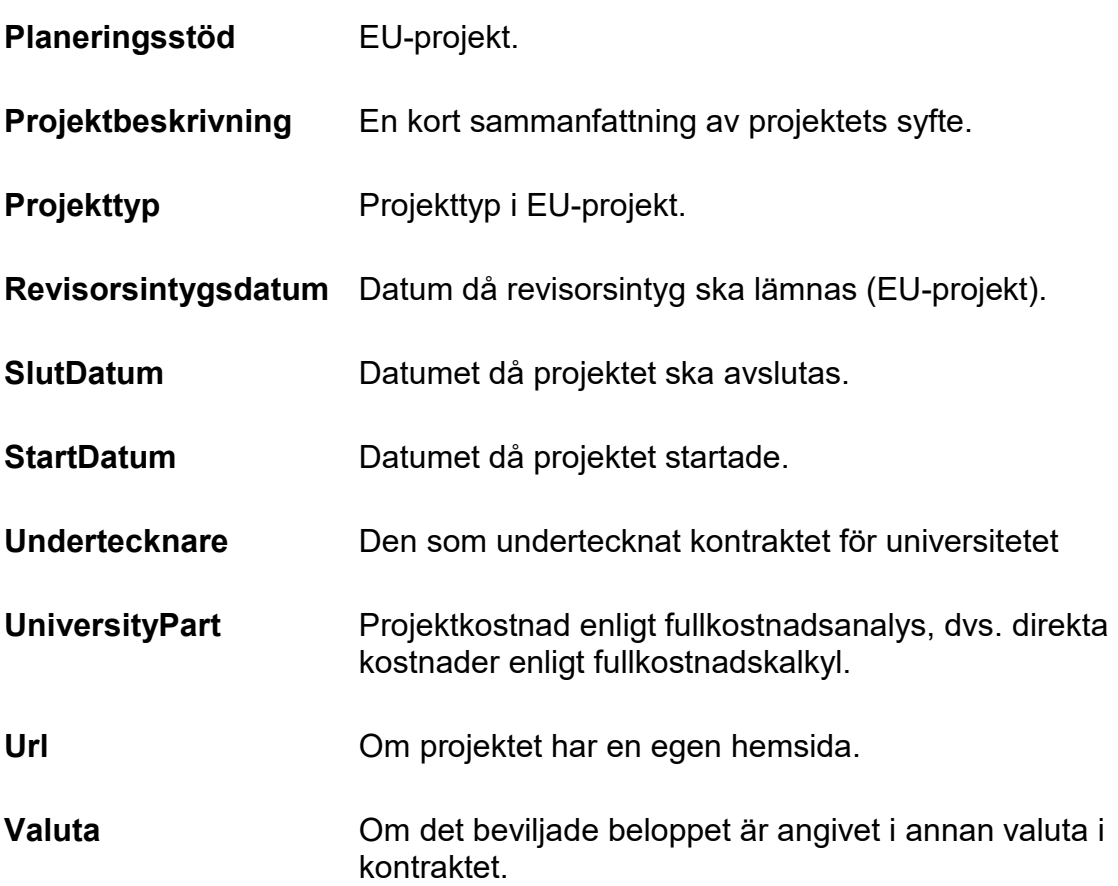